## STUDIO 31

TUTORIAL

#### OPEN THE PROGRAM

- 1- LOOK FOR THIS ICON IN THE DESKTOP
- 2- DOUBLE CLICK ON IT

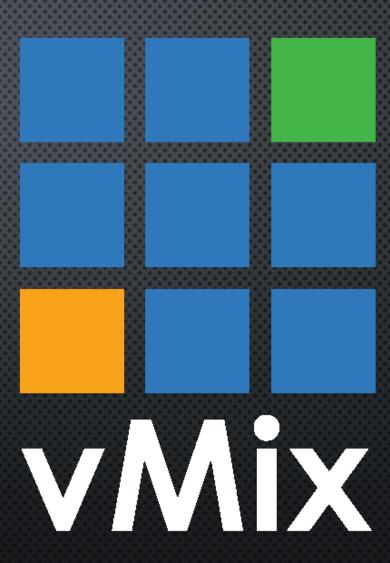

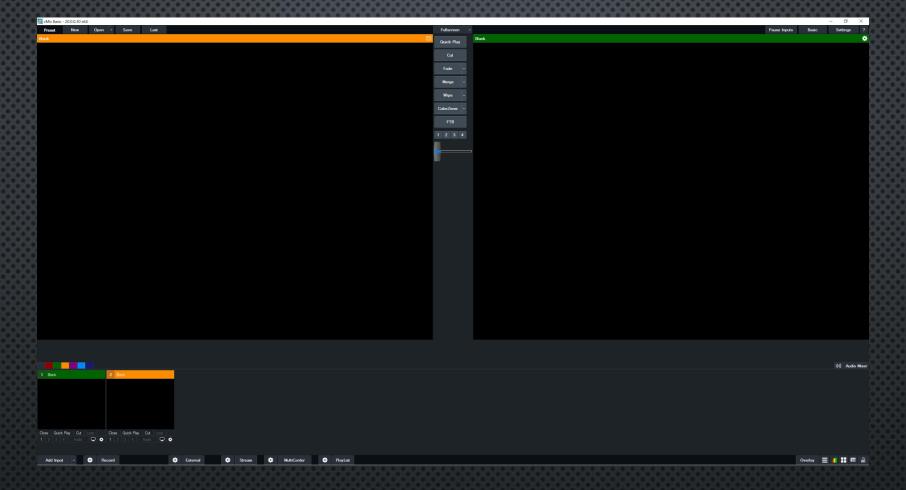

#### VMIX USER INTERFACE

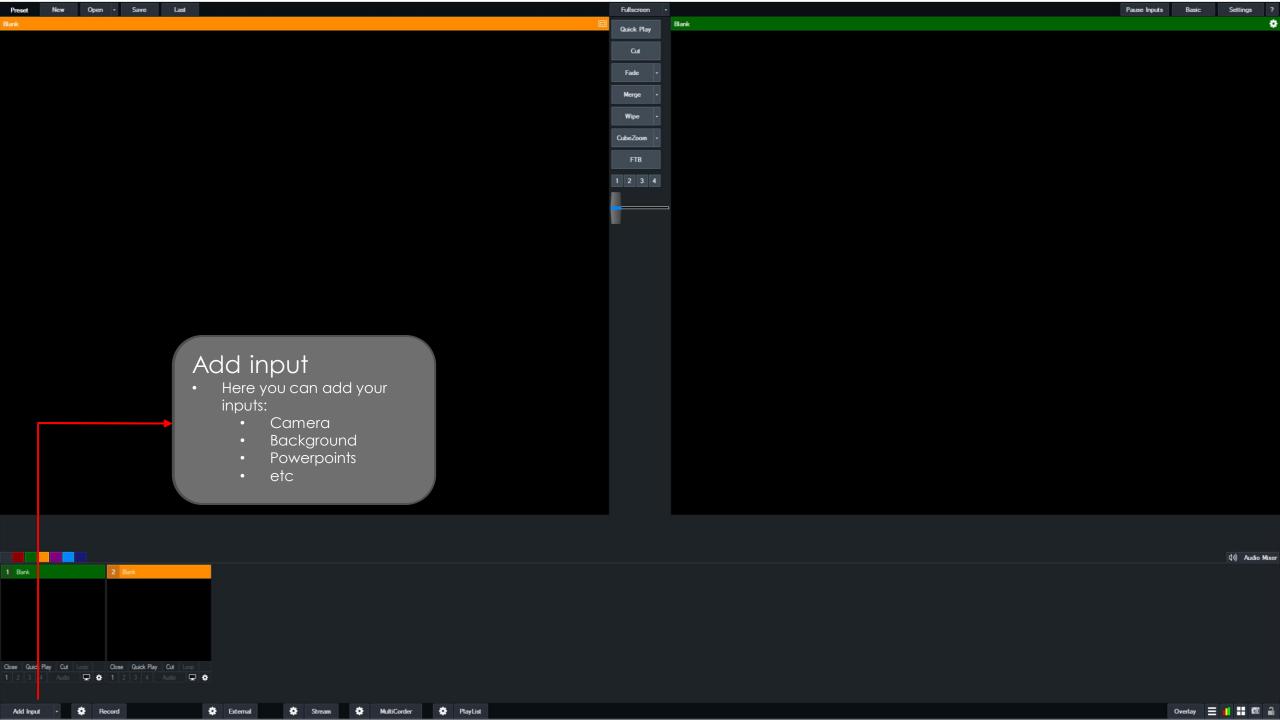

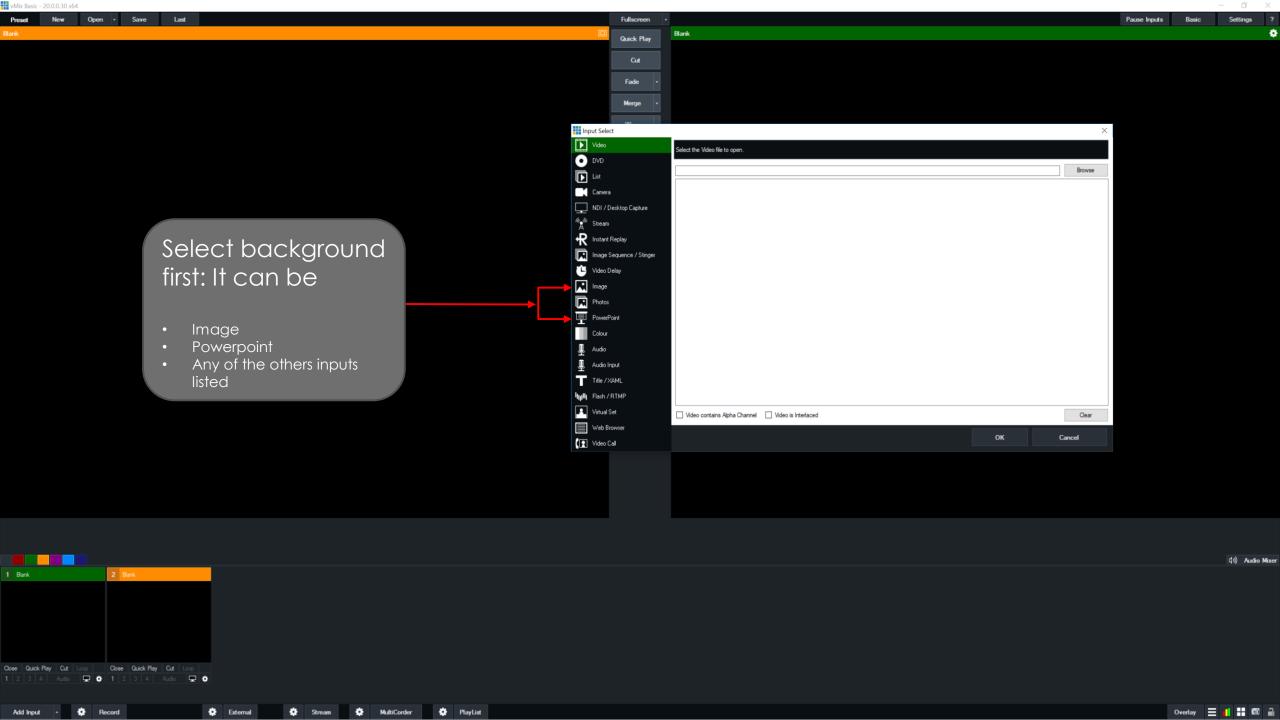

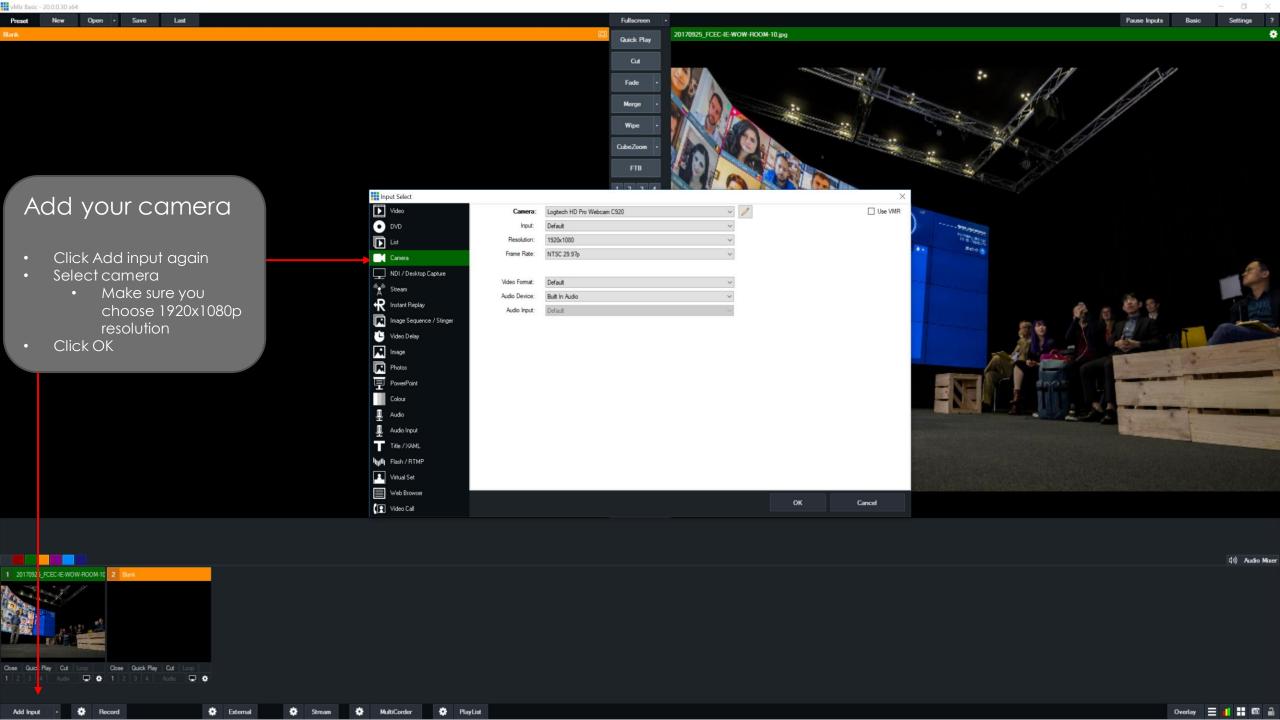

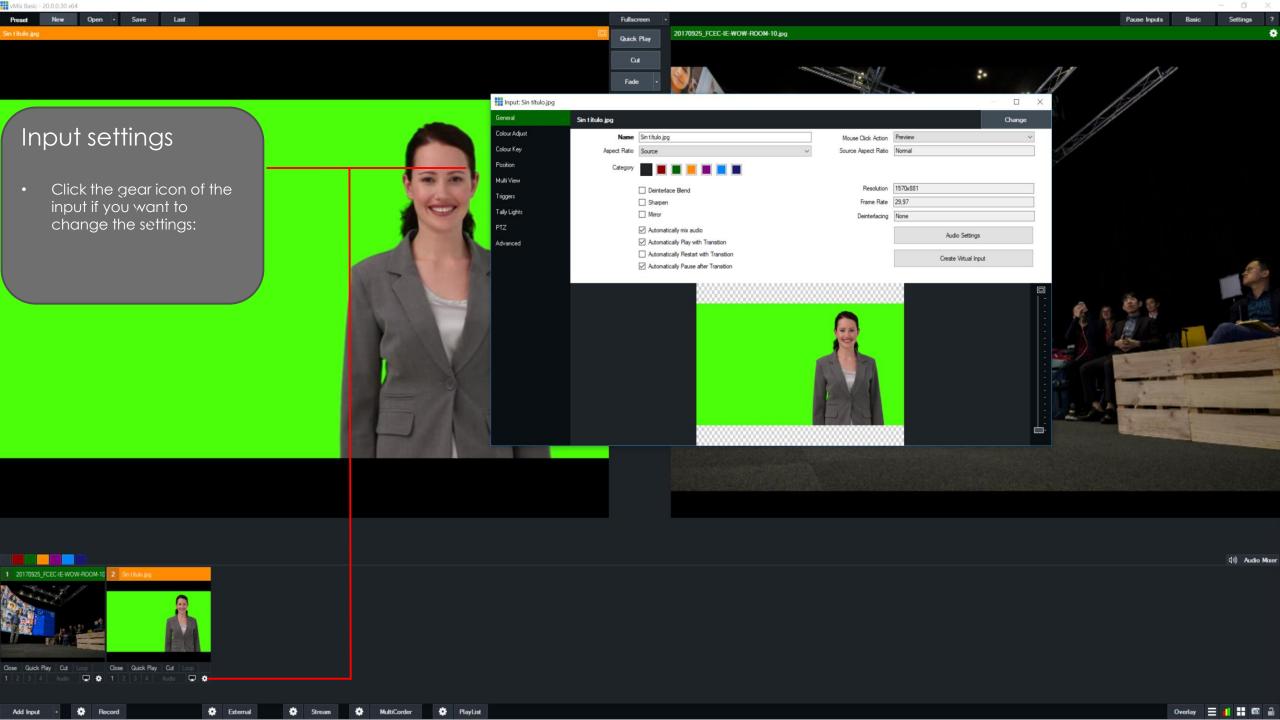

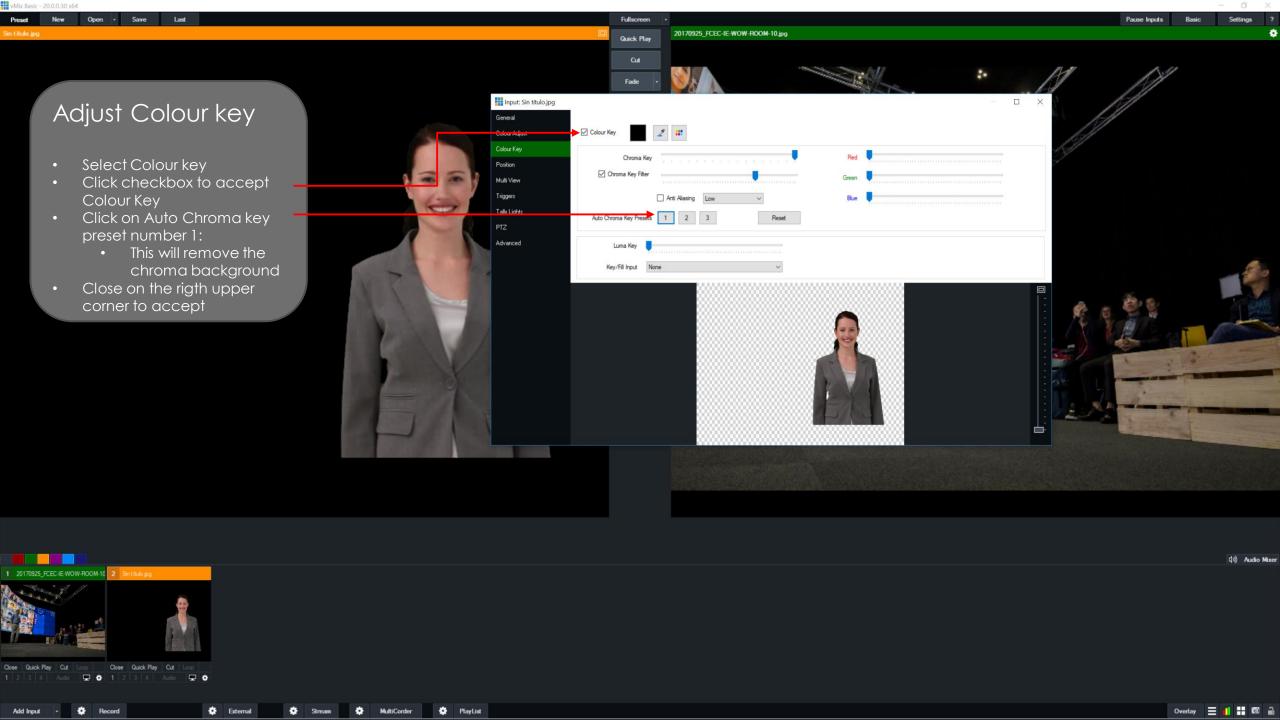

# LAYERS

HOW DO THEY WORK

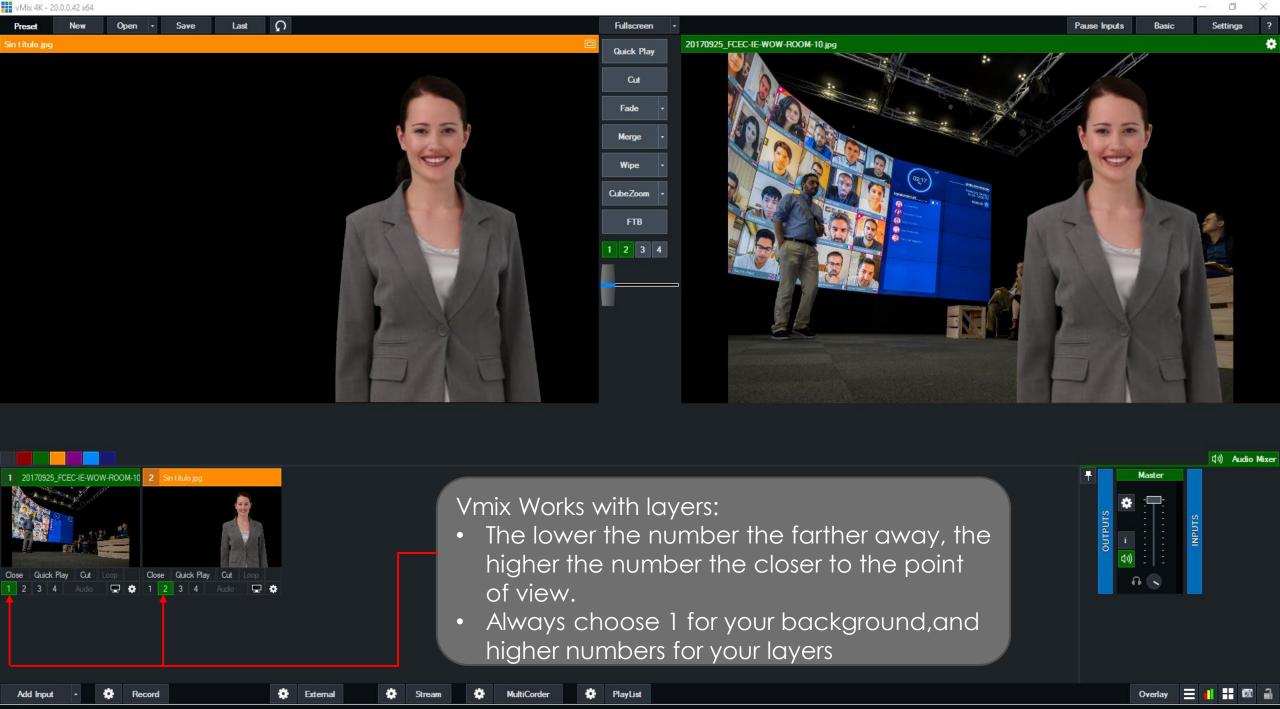

### LAYERS

How to change size and position

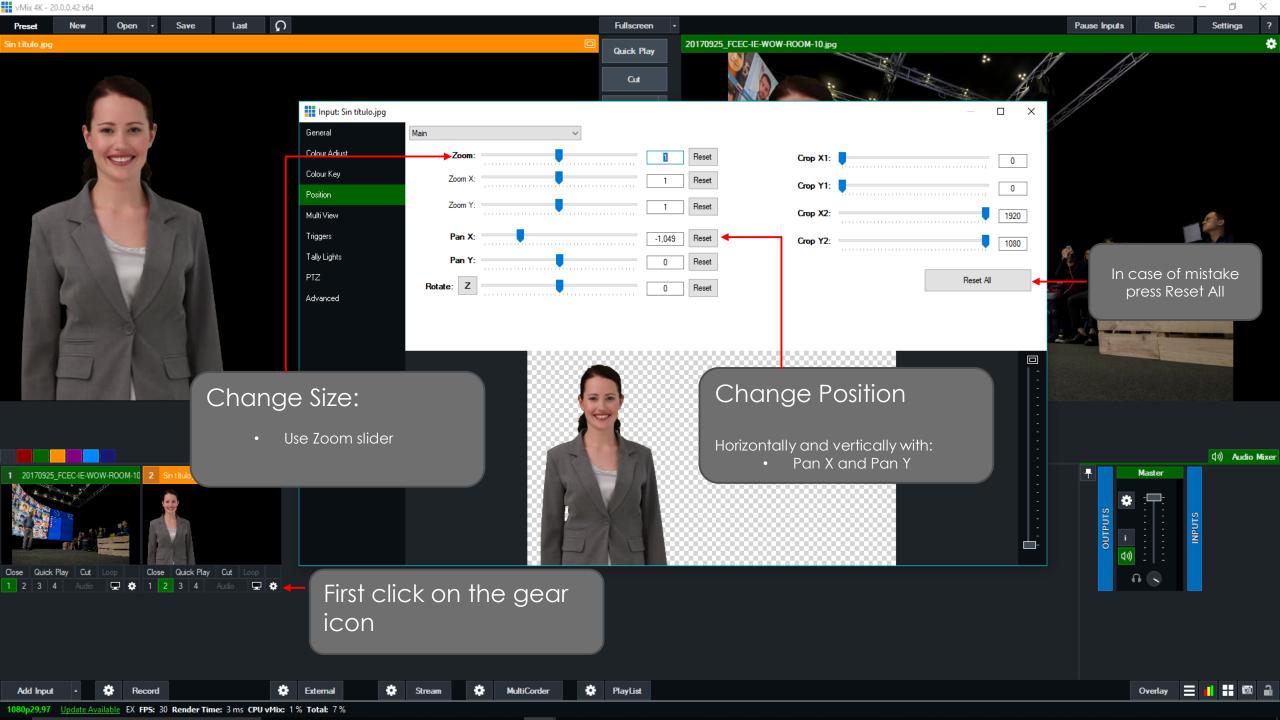

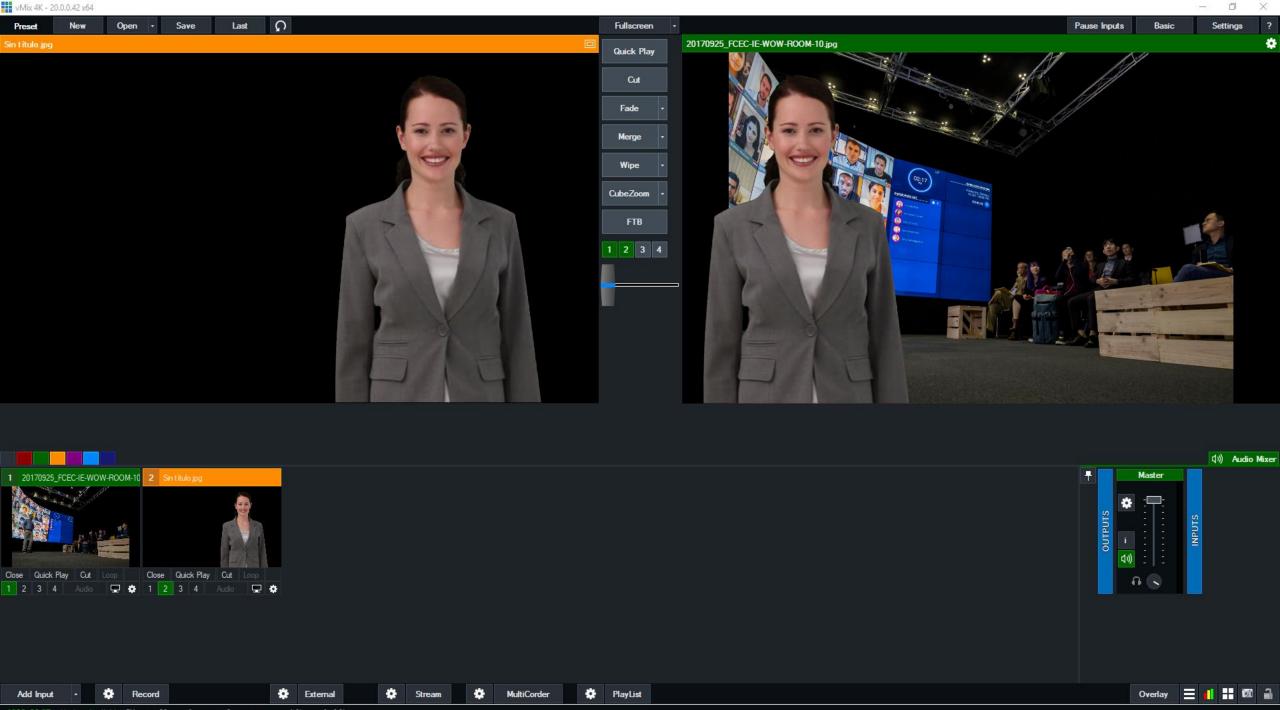

## LAYERS

ADDING YOUR POWERPOINT PRESENTATION

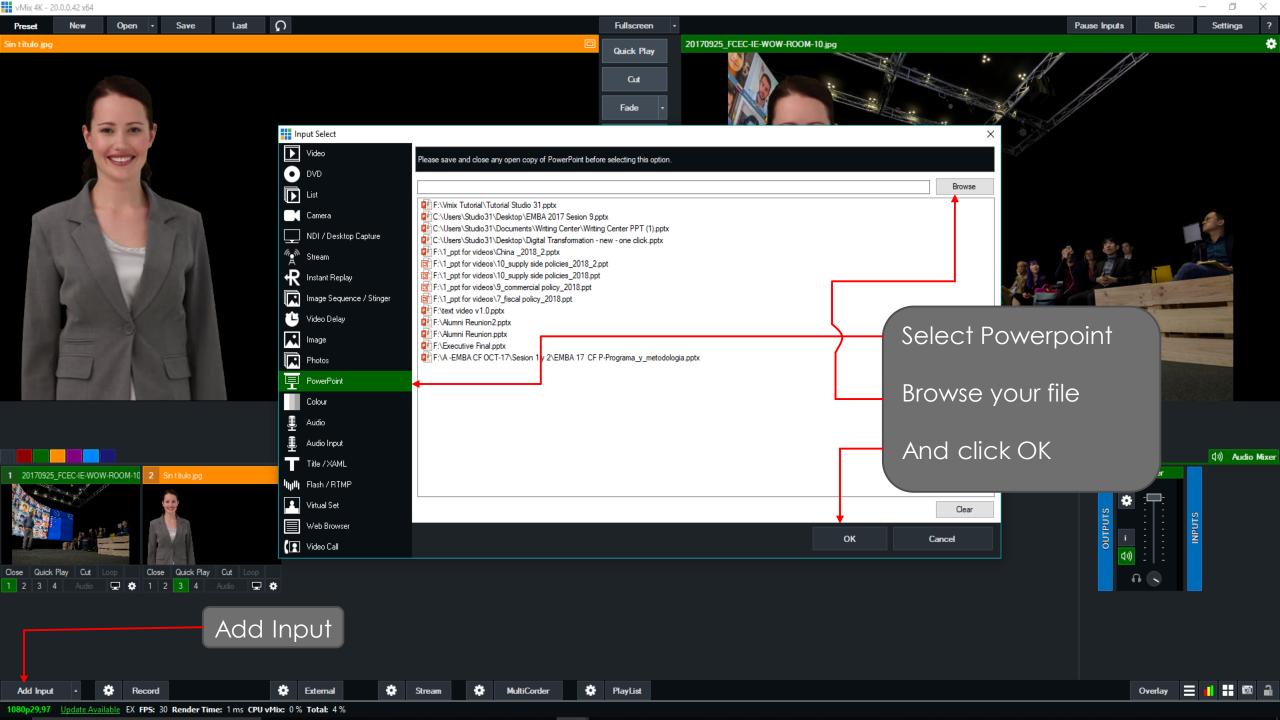

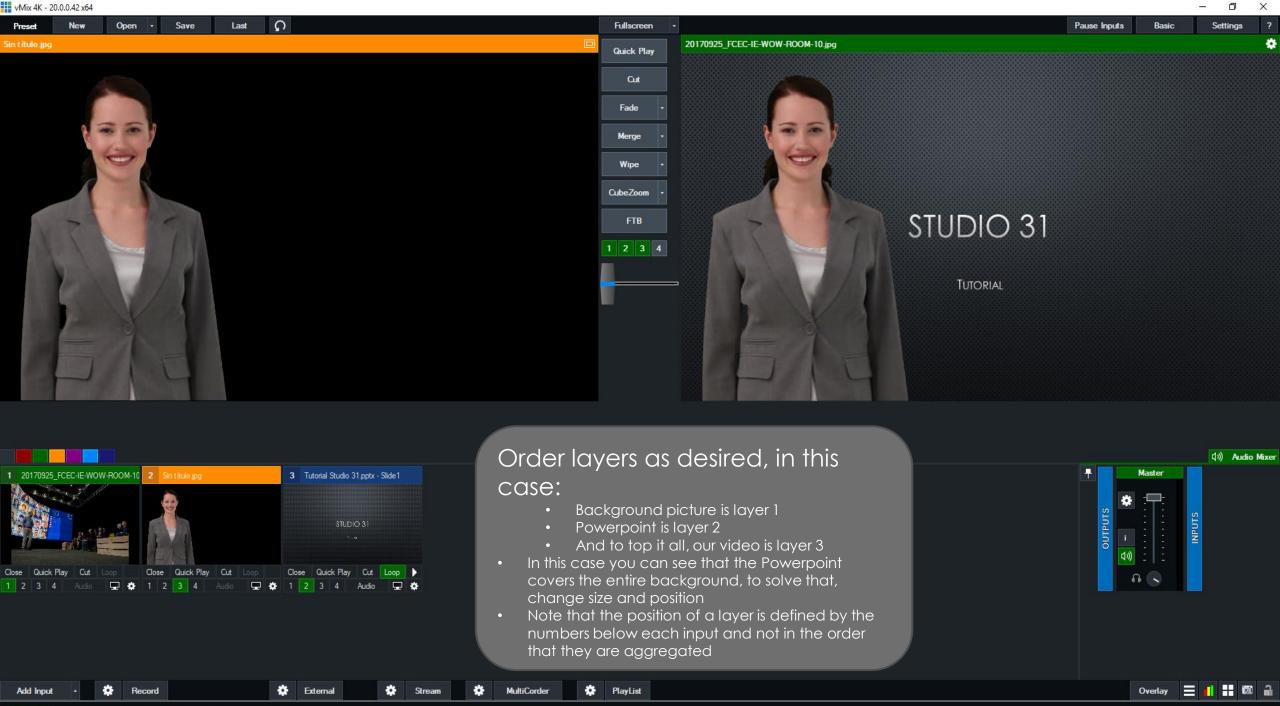

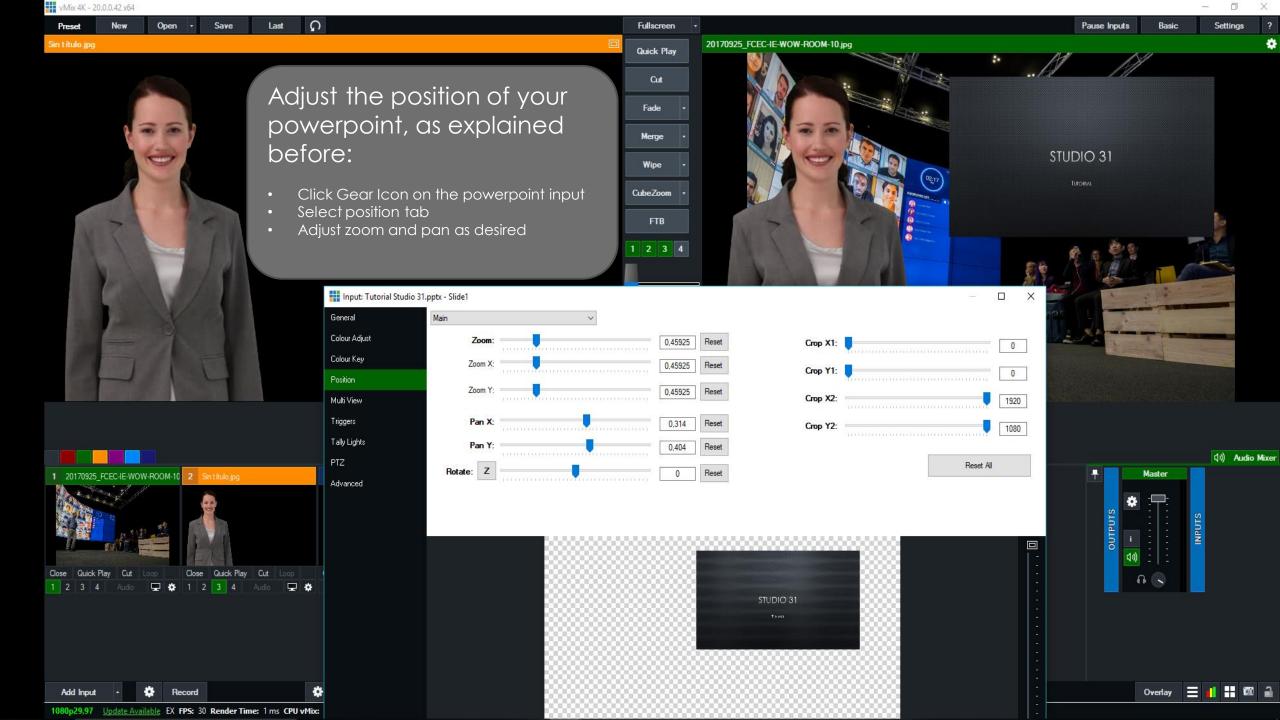

## AUDIO

ADDING AUDIO INPUT

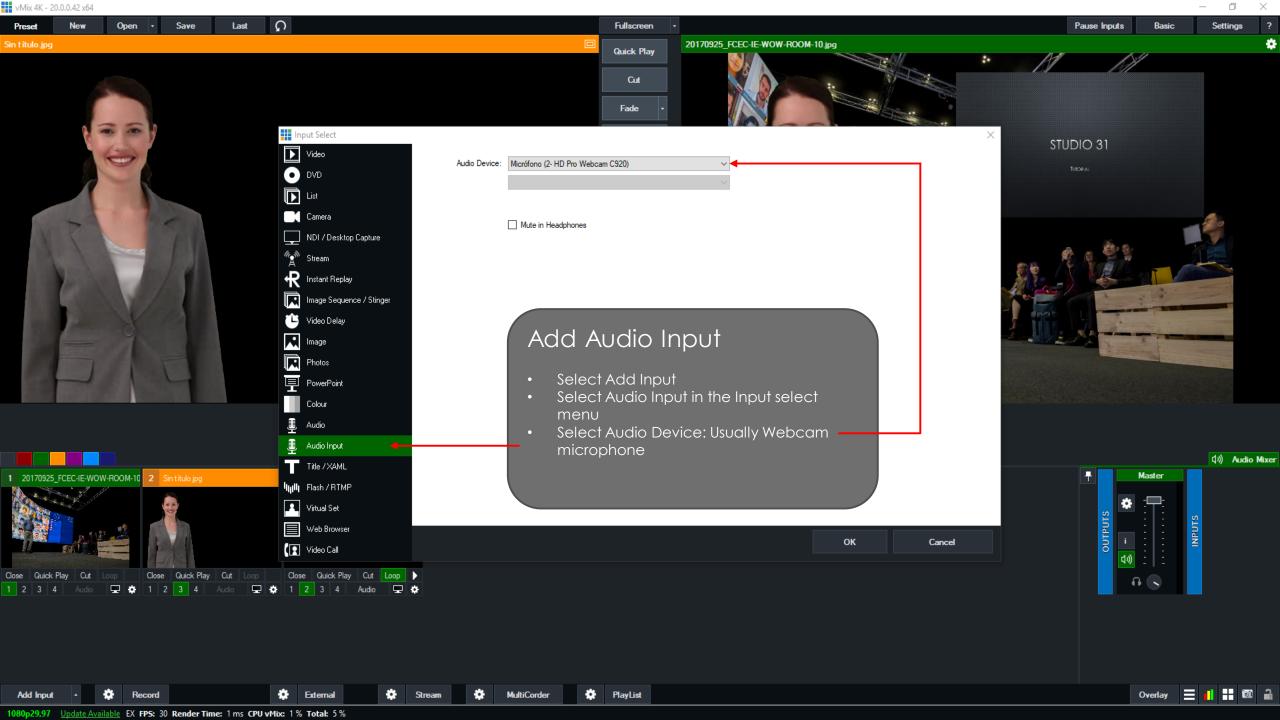

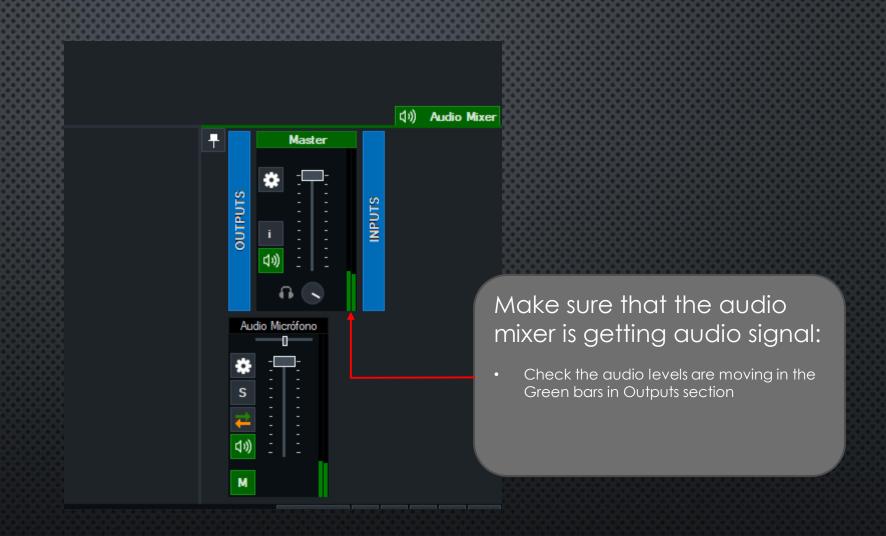

#### RECORD YOUR VIDEO

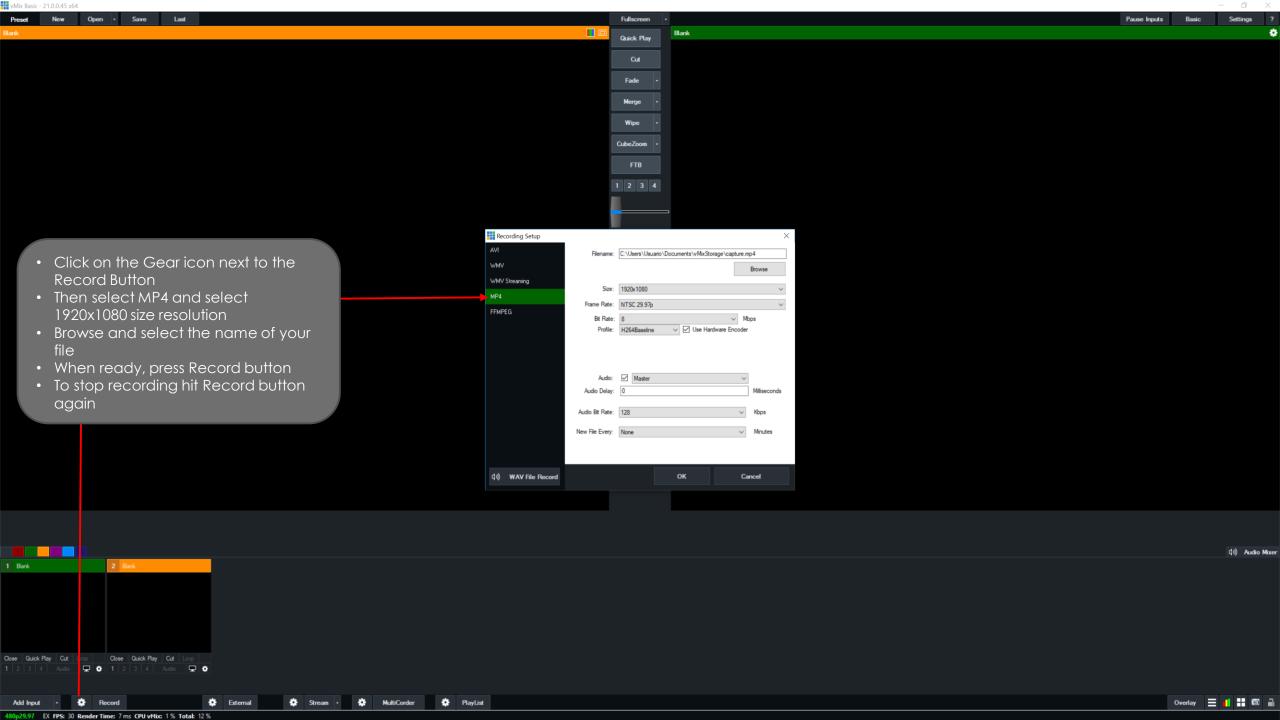

#### RECOMENDATIONS

- 1 HOUR VIDEO WILL HAVE APPROXIMATELY 3GB OF DATA
- ½ HOUR VIDEO WILL HAVE 1,5GB OF DATA
- NEXT WE WILL SHOW YOU HOW TO SHRINK YOUR VIDEO FOR THE DESIRED NEEDS

#### PROCESSING YOUR VIDEO

- IF YOUR VIDEO FILE IS TOO BIG
- OPEN HANDBRAKE WITH THE DESKOP ICON

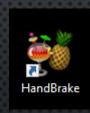

Optionally choose a specific title:

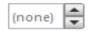

Then choose the video(s) you'd like to encode:

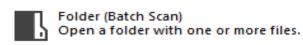

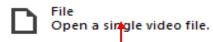

Select Your video file fromt he location you choose before

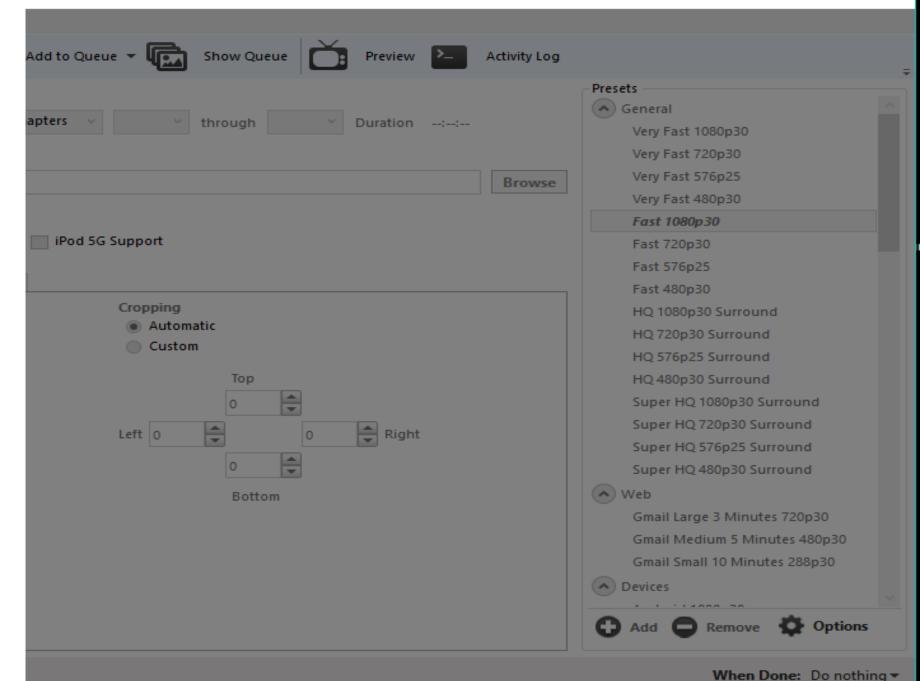

Cancel

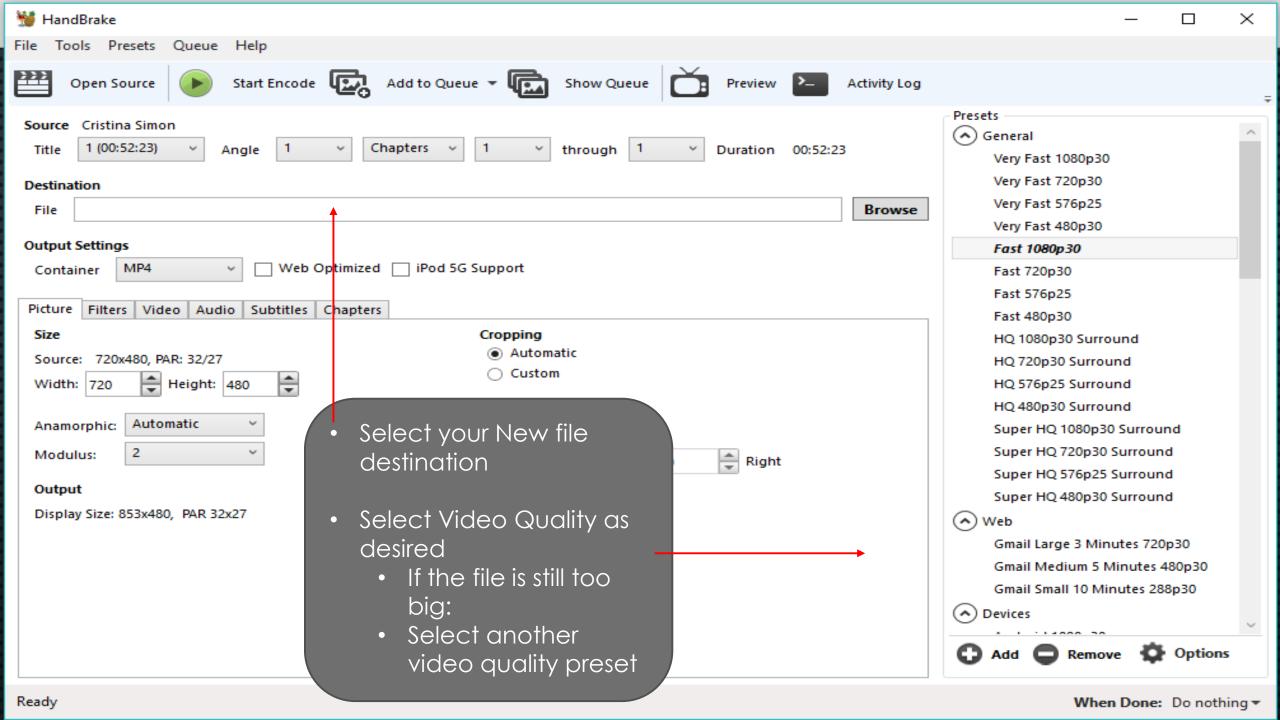

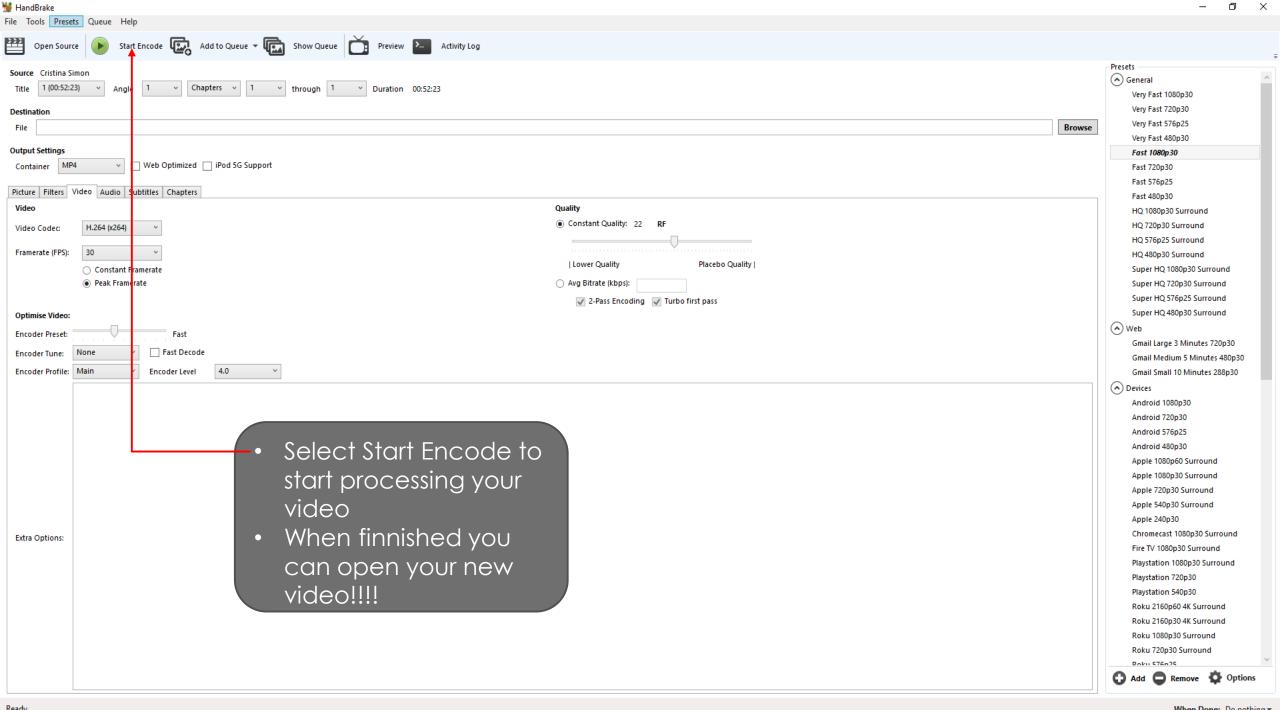